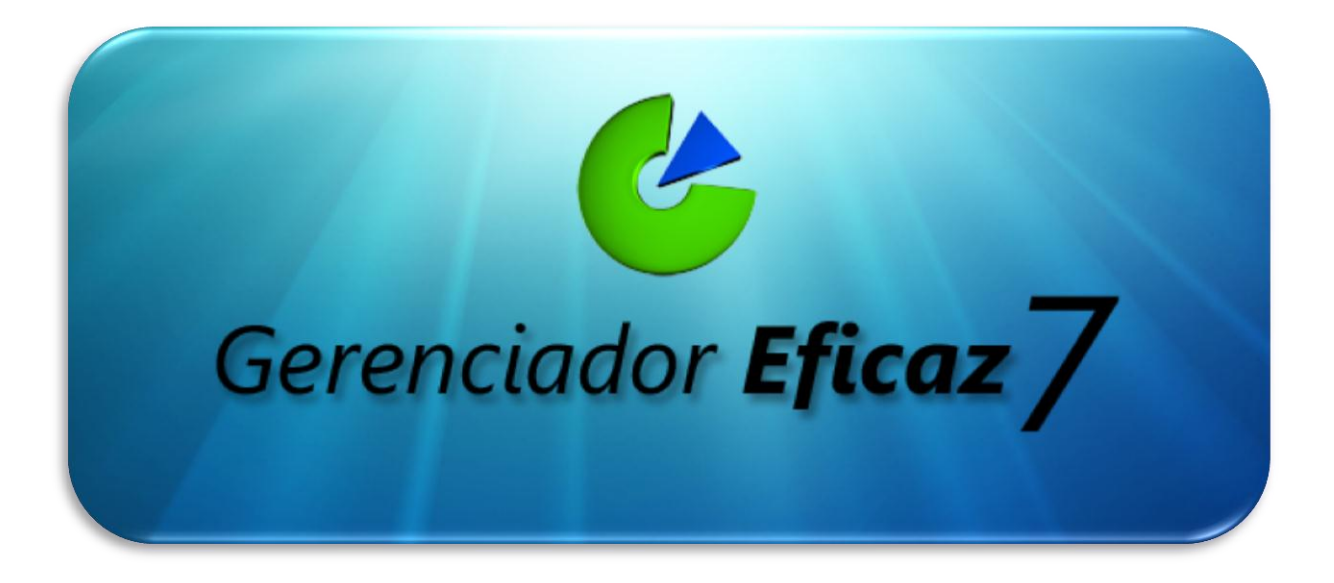

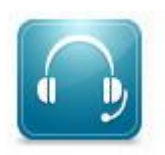

**Fone: (62) 4141-8464**

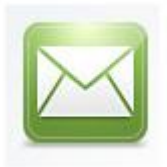

**E-mail: [regraconsultoria@hotmail.com](mailto:regraconsultoria@hotmail.com)**

[www.GerenciadorEficaz.com.br](http://www.gerenciadoreficaz.com.br/)

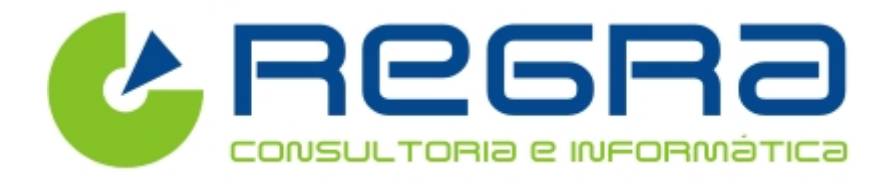

**Guia Prático do Usuário**

**Manual de Emissão da Nota Fiscal Eletrônica**

## **Emitindo uma Nota Fiscal no Gerenciador Eficaz 7**

## **Abaixo segue os passos para Emissão da Nota:**

- 1. Abra o modulo Vendas na aba Vendas & Compras
- 2. Clique em Vendas Rápidas
- 3. Ao aparecer à janela de Vendas Clique em Novo [F5]
- 4. Preencha todos os dados referentes a vendas (Vendedor, Cliente, Data...)

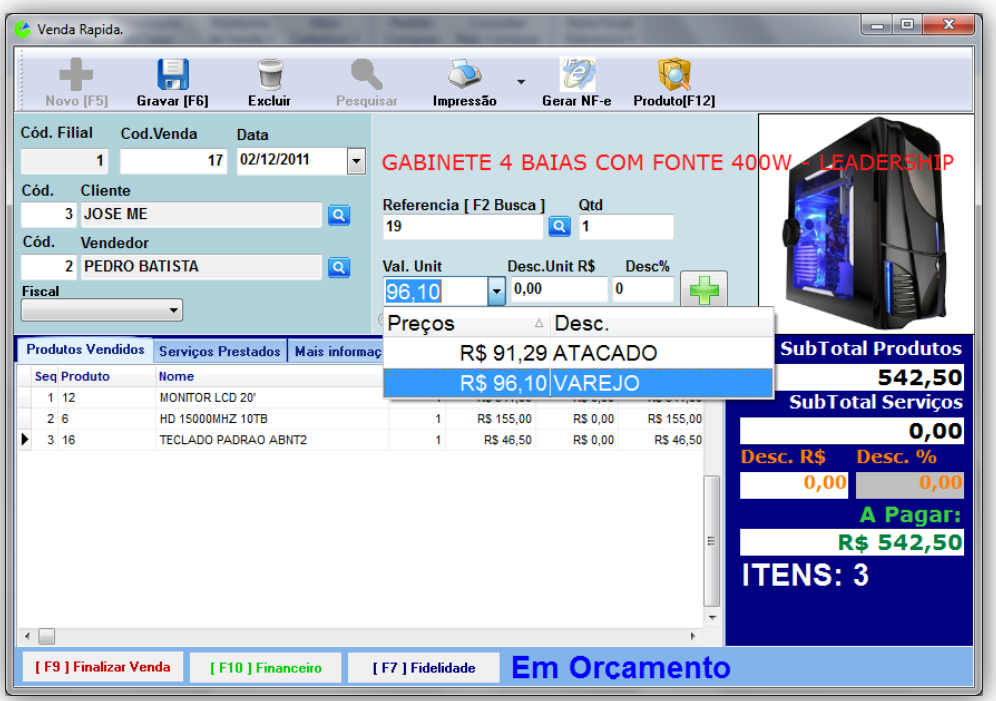

- 5. Depois de preenchido os dados, clique em Finalizar Venda [F9]
- 6. Na tela seguinte escolha a forma de Pagamento: Avista Dinheiro ou a Prazo, Cheque, Cartão e depois clique em **para de la depois clique em para que seja efetivada a Venda.**

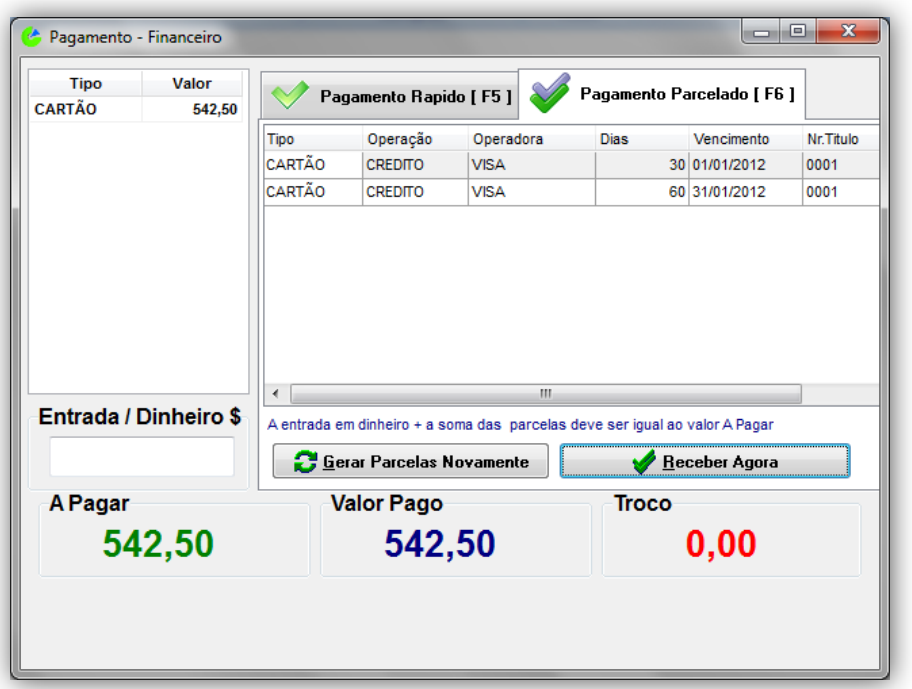

7. O programa vai perguntar se deseja cadastrar uma nova venda, clique em **Não**, para procedermos com a emissão da nota fiscal eletrônica.

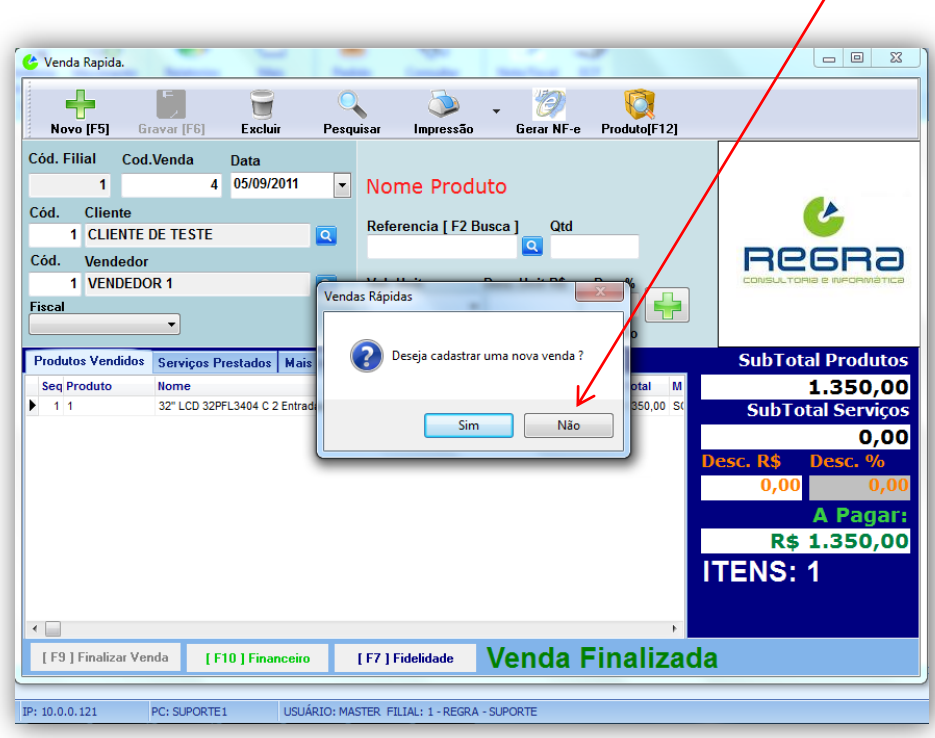

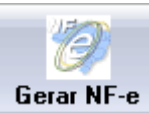

8. Clique no ícone **Gerar NF-e** na tela de Venda Rápida.

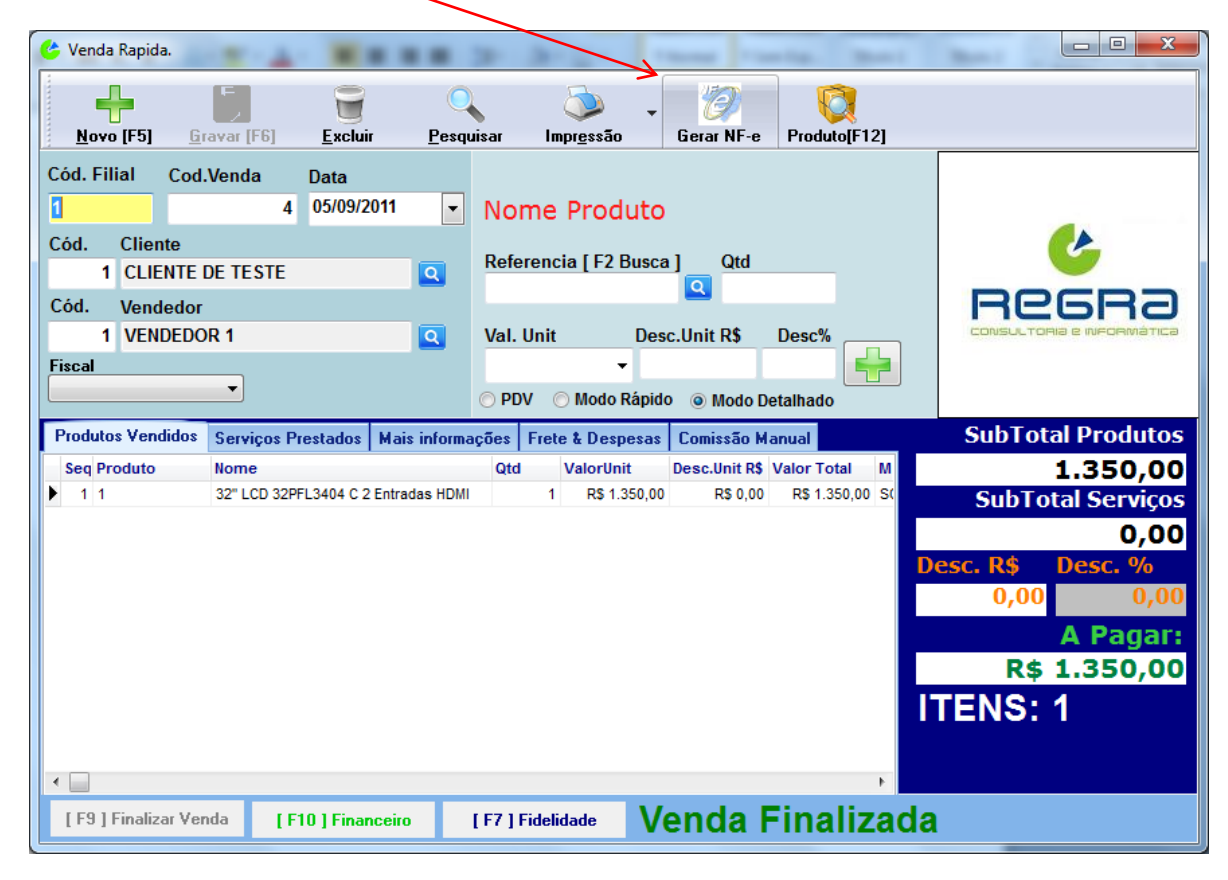

9. Informe o **CFOP** da Transação (essa informação é obtida com seu Contador)

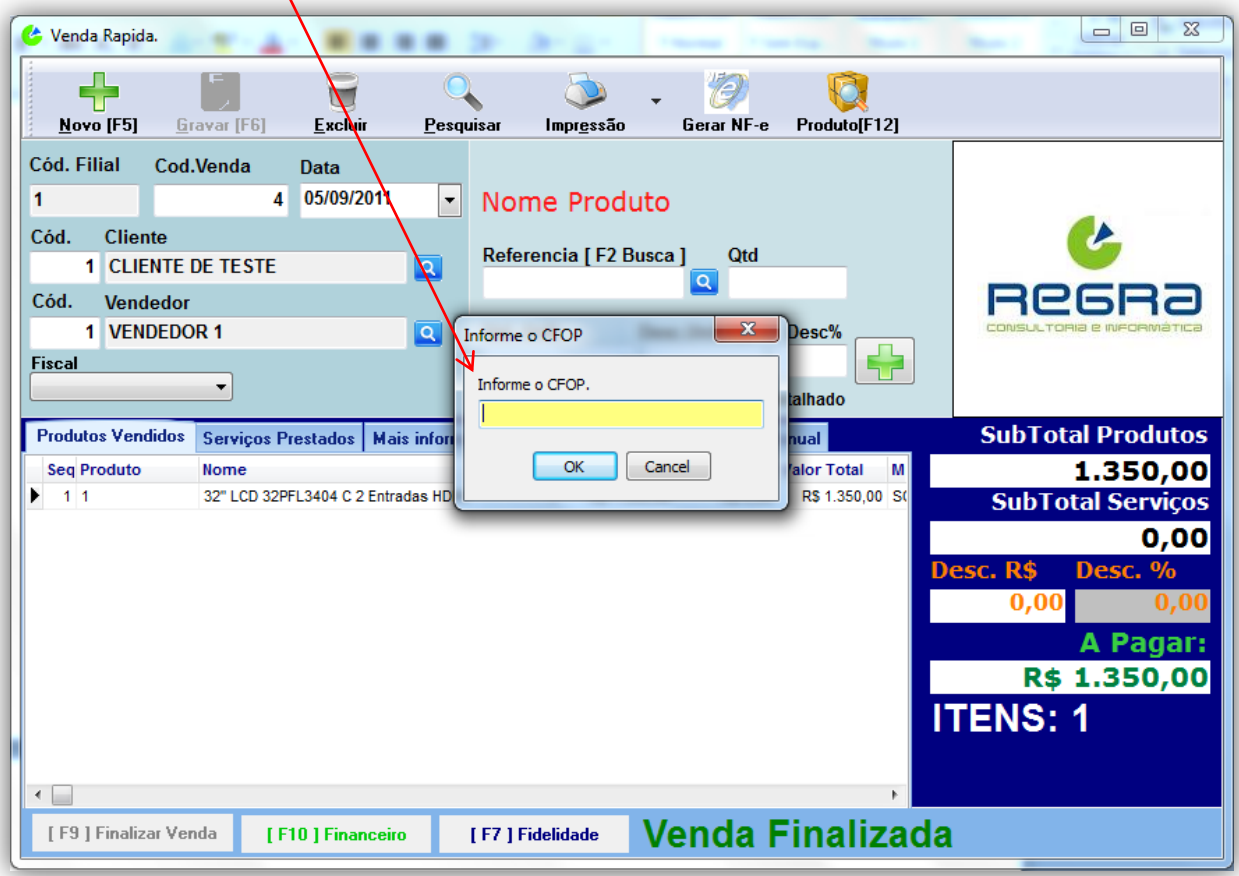

10. Após informar o **CFOP** vai abrir uma tela para que sejam conferidos os dados dos produtos relacionados na nota. 

 $\Gamma$ 

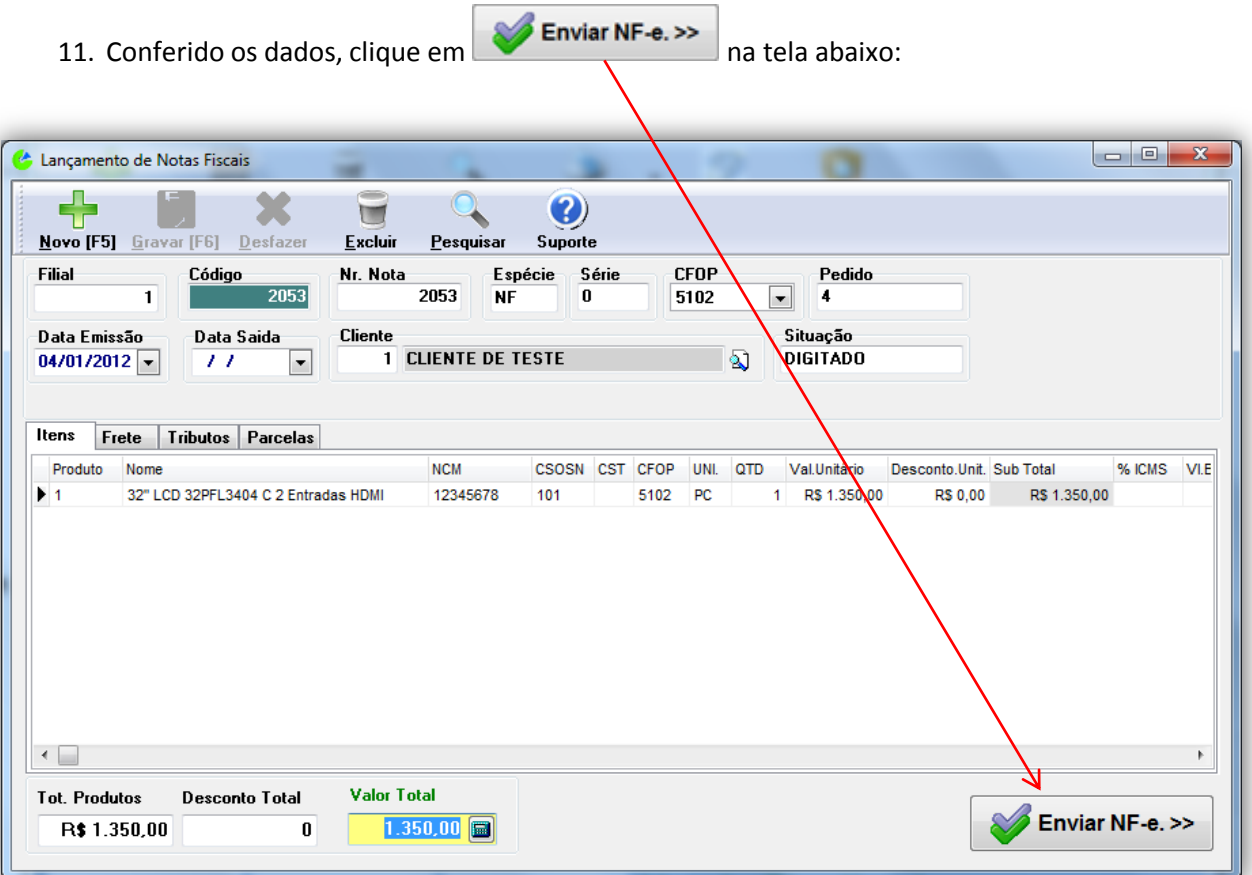

12. Enviando a nota fiscal ao servidor da receita Federal. Aguarde.

![](_page_4_Picture_20.jpeg)

13. Nota Fiscal autorizada , clique em **"ok"** para Visualizar o **Danfe**.

![](_page_4_Picture_21.jpeg)

14. Visualize o Danfe ( Danfe é a impressão da nota fiscal eletrônica ).

![](_page_5_Picture_7.jpeg)